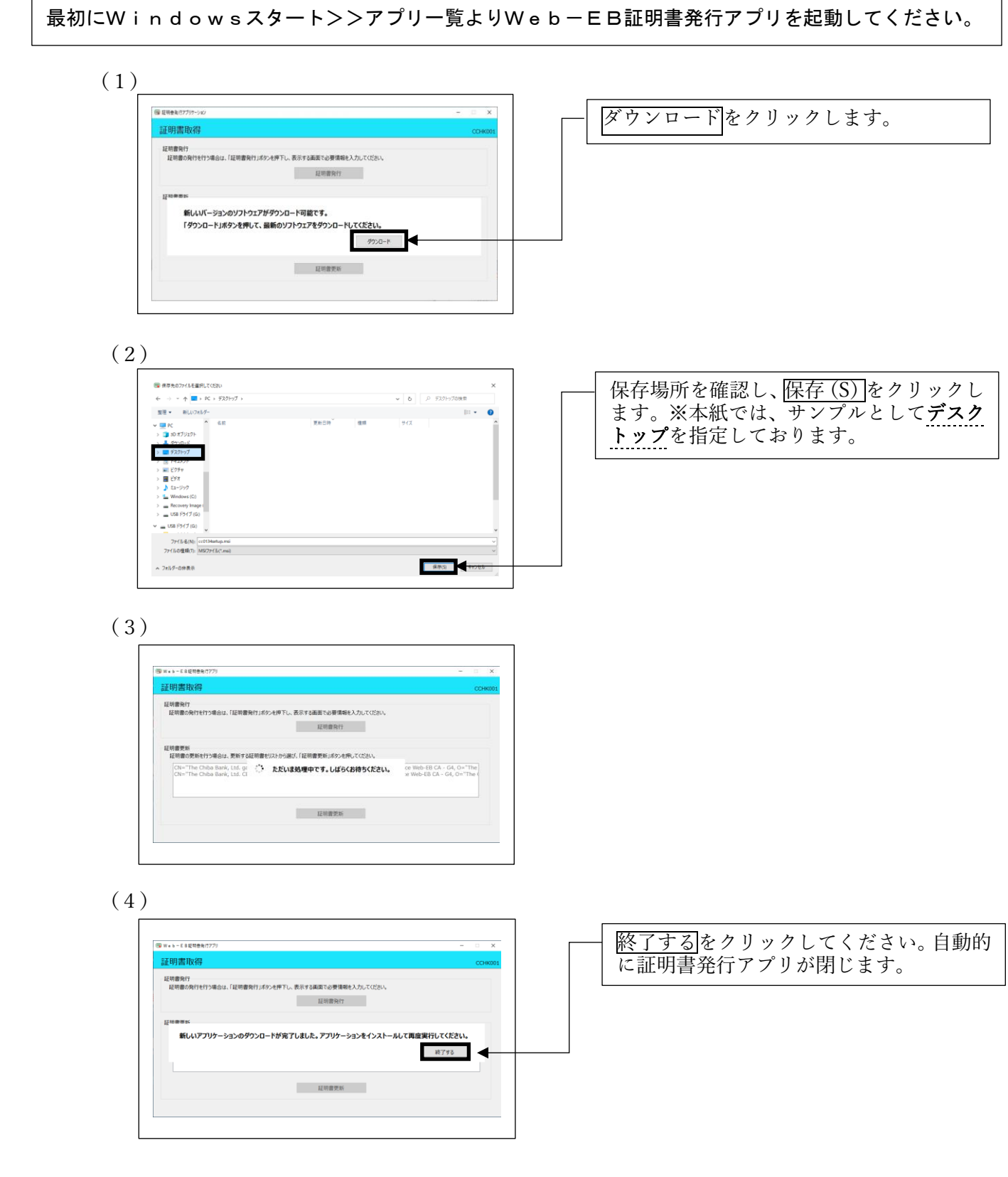

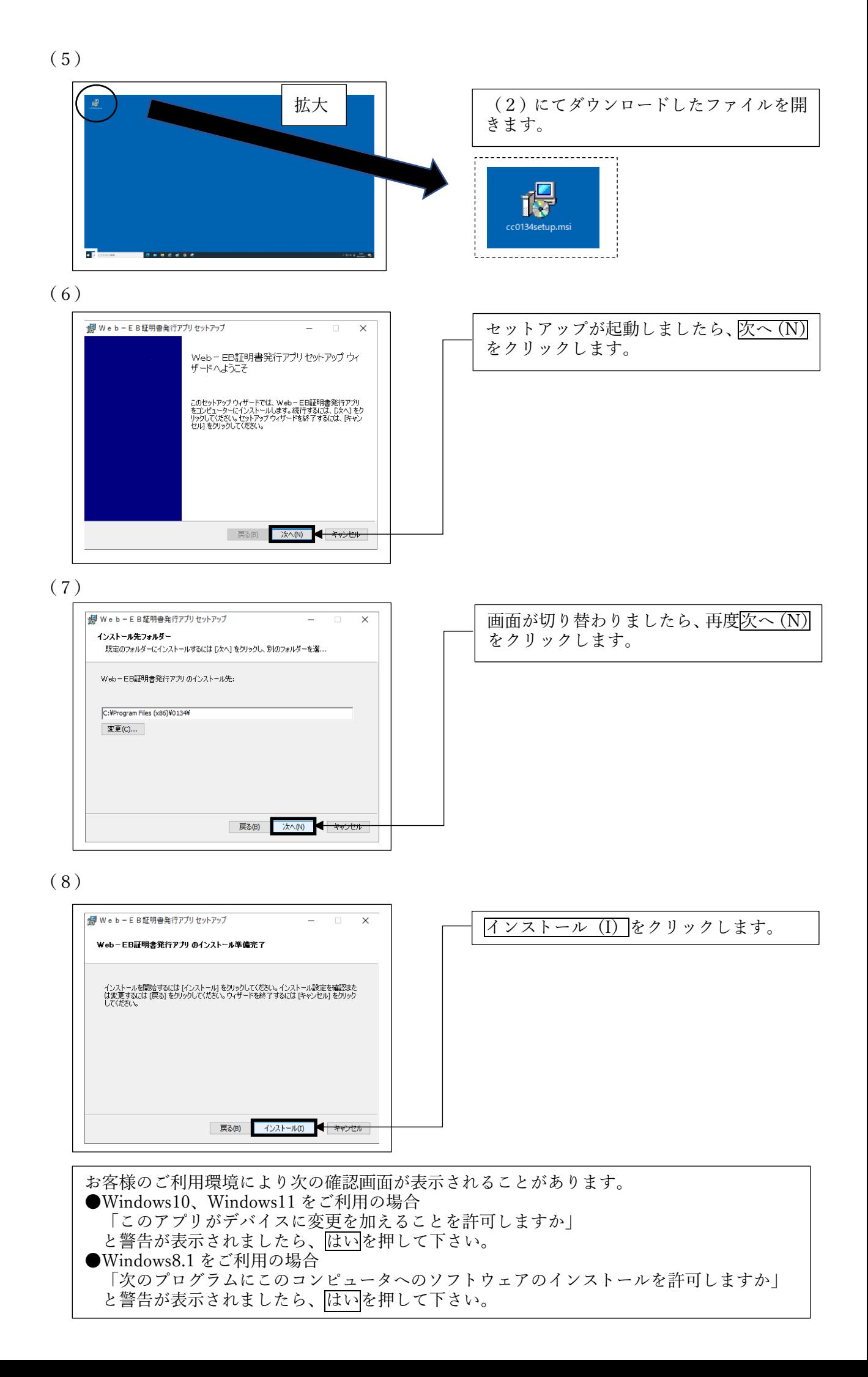

(9)

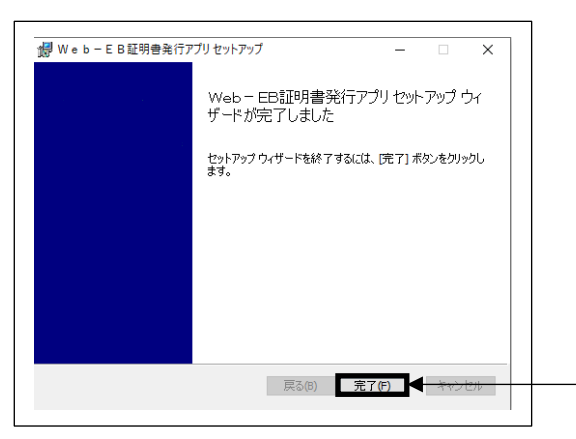

完了 (F) をクリックします。

以上で、証明書発行アプリのバージョンアップは完了です。 電子証明書の発行または更新をする場合には、再度Windowsスタート>>アプリー覧よりWeb-EB証明書発行アプリを起動してください。